## printing for good

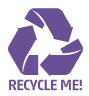

## PDF GUIDE

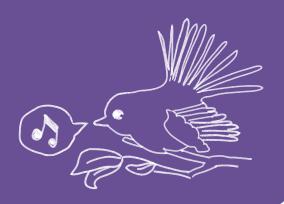

1. When you save or export your PDF a box will appear on screen with various setting options. In General select High Quality Print from the Adobe PDF Preset dropdown menu.

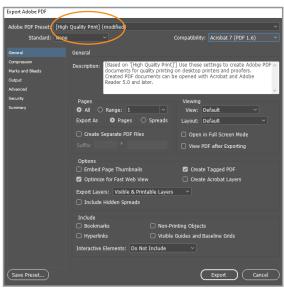

**3.** In Output select **No Conversion** in the Colour Conversion dropdown menu.

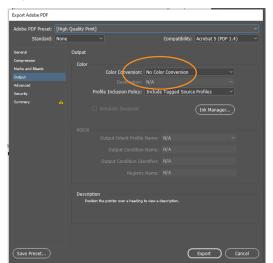

Having the correct settings when you PDF your files for print can make all the difference! The following instructions show you how to set your Adobe PDF settings for digital print.

- PDF stands for Portable Document Format. It is CQ's preferred way to receive all print files. When your PDF settings are correct it will make your print job run smoother and you'll receive the finished print run back faster.
- Disclaimer: The following PDF settings are the ones we find best for the majority of our print jobs. However, there are always exceptions to the rule! If you need help please contact our production staff.
- 2. In Marks and Bleeds select Crop Marks under the Marks box and add 3mm to all sides under the Bleed and Slug box. This will ensure the bleed from your file will be visible and trimmed correctly.

| Export Adobe PDF                                                             |                                                                                                    |                                                            |  |
|------------------------------------------------------------------------------|----------------------------------------------------------------------------------------------------|------------------------------------------------------------|--|
|                                                                              | n Quality Print] (modified)                                                                                   |                                                            |  |
| Standard: None                                                               |                                                                                                    | Compatibility: Acrobat 7 (PDF 1.6)                         |  |
| General                                                                      | Marks and Bleeds                                                                                              |                                                            |  |
| Compression<br>Marks and Blands<br>Output<br>Advanced<br>Saurothy<br>Summary | Marks Marks Cop Marks Registration Marks Color Bars Color Bars Page Information                               | Type: Default →<br>Weight: 0.25 pt →<br>Offset: ① 2.117 mm |  |
|                                                                              | Bleed and Slug<br>Use Document Bleed Settings<br>Bleed:<br>Top: (3 mm)<br>Bottom: (3 mm)<br>Include Slug Area | Left: Ç 3 mm<br>Right: Ç 3 mm                              |  |
| Save Preset)                                                                 |                                                                                                    | Export Cancel                                              |  |

**4.** In Advanced change the Transparency Flattener setting to **High Resolution.** 

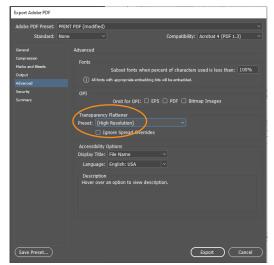

CQTS-03 Printed on our 300gsm **Silk Matt** Stock